ingNetwork

# **How do I clear my browser Cache for best experience on the IEEE Learning Network (ILN)?**

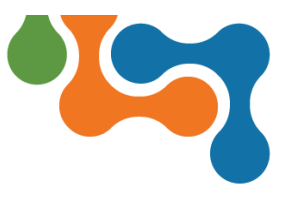

## **Overview**

Browsers contain a folder in which certain items that have been downloaded are stored for faster future use. Images, icons, photos, and even sometimes entire web pages are examples of items which are saved or cached. When you visit a webpage, your browser checks to see if a copy of the files on the page are already in its cache. While this can be helpful, sometimes it can also lead to your browser not downloading new updates on a page.

Clearing your cache forces your browser to retrieve the newest copy available from the website.

**NOTE:** Cache may also be referred to as Temporary Internet Files.

# **Clearing Cache**

The following instructions may be helpful in clearing cache on your browser. Please consult the Help section for your specific browser if it is not listed here.

## **Google Chrome**

The option to clear browser cache is located under the **Customize and control Google Chrome** menu icon.

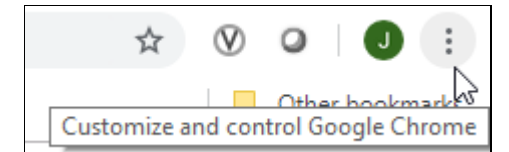

#### *Chrome browser icons*

To clear cache in Chrome:

- 1. Click the **Customize and control Google Chrome** menu icon.
- 2. Select **Clear browsing data** from the **More Tools** submenu. The **Clear browsing data** dialog box displays.
- 3. Select **Cached images and files** (as well as anything else you want to remove).
- 4. Click the **Clear data** button.
- 5. Close the **Settings** tab and relaunch ILN.

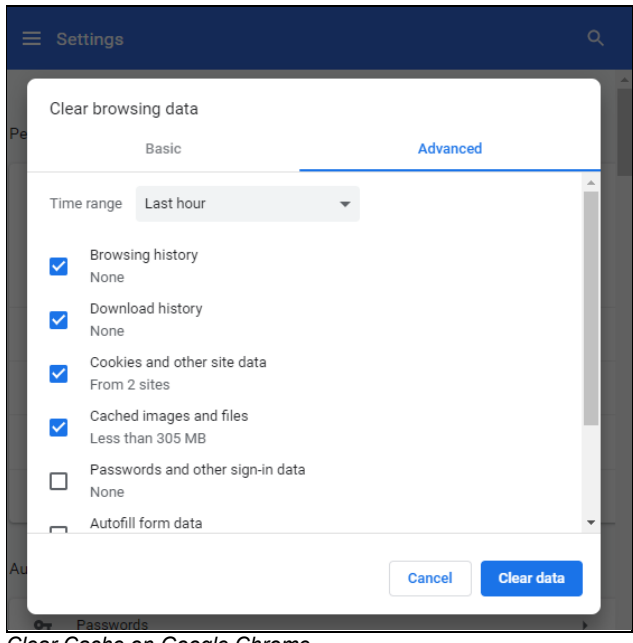

*Clear Cache on Google Chrome*

### **Internet Explorer < 9**

In Microsoft Internet Explorer clearing the cache is completed from the Internet Options dialog box.

To clear cache from Internet Explorer:

- 1. Click the **Settings** (Gear) icon.
- 2. Select **Internet Options** from the menu. The Internet Options dialog box displays.
- 3. Click the **Delete** button in the **Browsing history** section of the **General** tab. The **Delete Browsing History** dialog box displays.
- 4. Verify the **Temporary Internet files and website files** checkbox is selected.
- 5. Click the **Delete** button. The **Delete Browsing History** dialog box will automatically close.
- 6. Click the **OK** button to close the **Internet Options** dialog box and relaunch ILN.

### **Mozilla Firefox**

To clear cache in Mozilla Firefox:

1. Click the **Open Menu** icon.

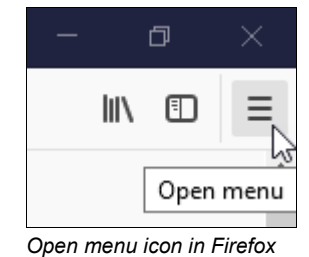

- 
- 2. Select **Options** from the menu.
- 3. Click **Privacy & Security** from the navigation pane.

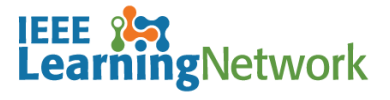

# **How do I clear my browser Cache for best experience on the IEEE Learning Network (ILN)?**

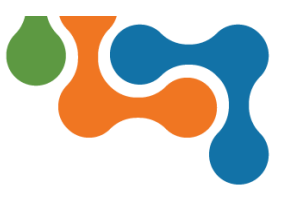

- 4. Click the **Clear History** button in the **History** section. The **Clear All History** dialog box displays.
- 5. Click the **Clear Now** button.

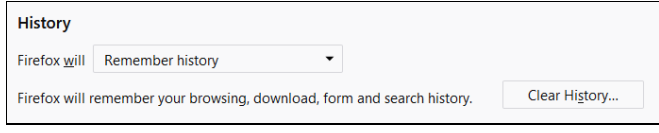

*History section of the Privacy and Security tab under Options*

6. Close the Options tab and relaunch ILN.

#### **Apple Safari**

In Apple's Safari browser, clearing cache is completed via the **Develop** menu. Click the **Develop** menu option and select **Empty Caches** from the list.

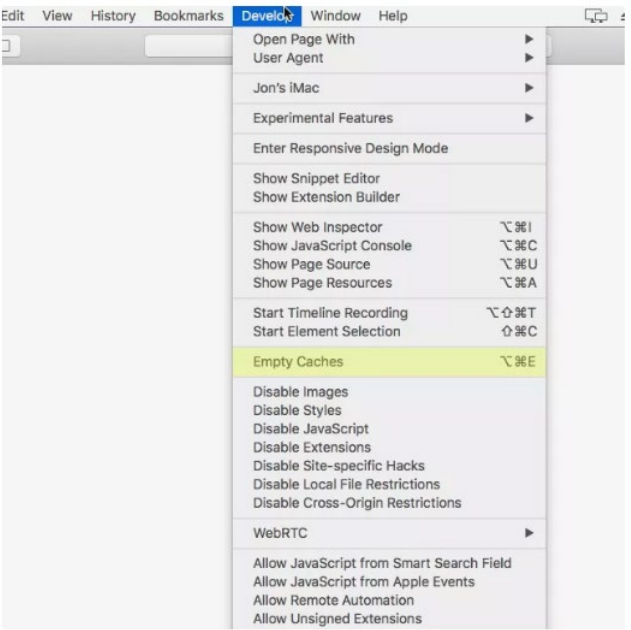

*Clear cache on Apple Safari*

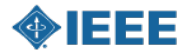